## **Teach-ICT.com**

## **Data Handling: Validation**

We use validation to control the data that can be entered into the database. For example, if you were setting up a database for a club that only allowed children aged 16 and under, we could make sure that only children of this age can be entered into the database.

For this example we will create a very simple database.

- Create a new database called 'Childrens Club'.
- Create a new table in 'Design' mode.
- Add the following fields:
	- Child ID set as primary key Data Type: AutoNumber
	- Child Forename
	- Child Surname
	- Child Age
- Set the data types of these fields.
- Set the field sizes of these fields.
- Save the table as 'Childrens Club table'.

Now we are going to add a validation rule to make sure that only children of 16 and under can be added. This will also help to prevent mistakes with data that is entered into the database.

- Make sure that you have the age field selected
- At the bottom of the table design, you will see a tab that is labelled 'General'
- You will set the validation in the validation rule box
- You need to type '<=16' It is important that you get the  $\ge$ and = signs this way round otherwise the rule will not work. If we only wanted children under the Age of  $16$ , you would not need the  $=$  sign

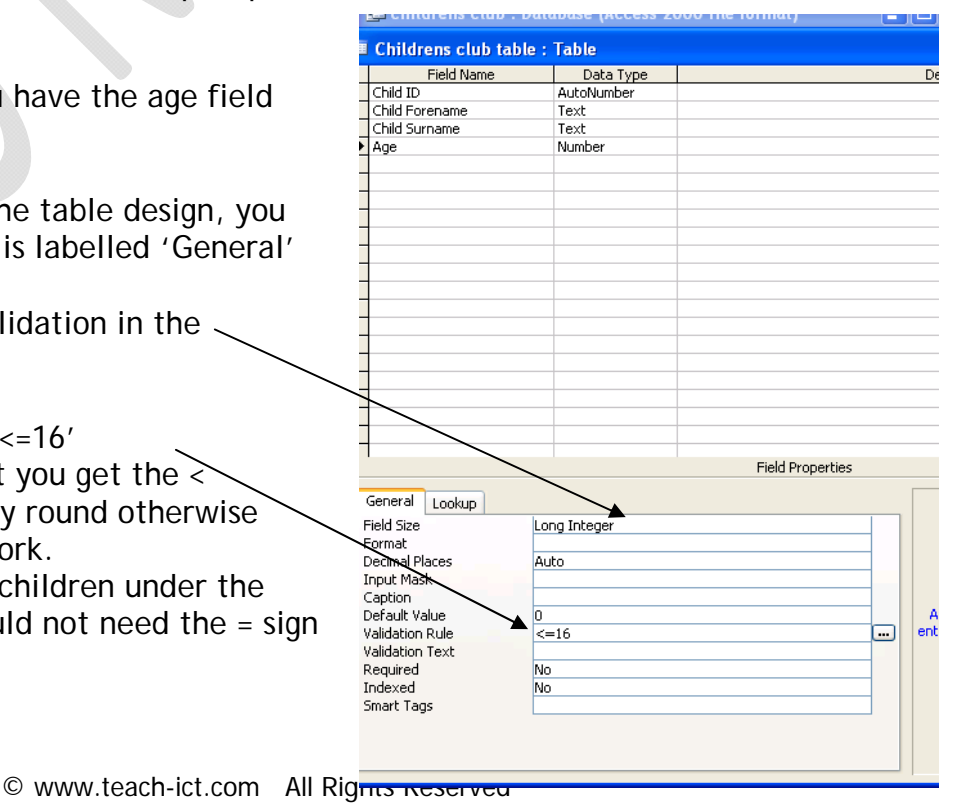

The next thing that we can do is to write a message to be displayed if someone tries to enter incorrect data, in this case a value that is greater than 16. It is important to make people aware of what is wrong with the value that they have entered so that they know what to do to fix the problem.

In the box underneath the validation rule, there is a box labelled 'validation text'. This is where you can write a comment that will be displayed if incorrect data is entered.

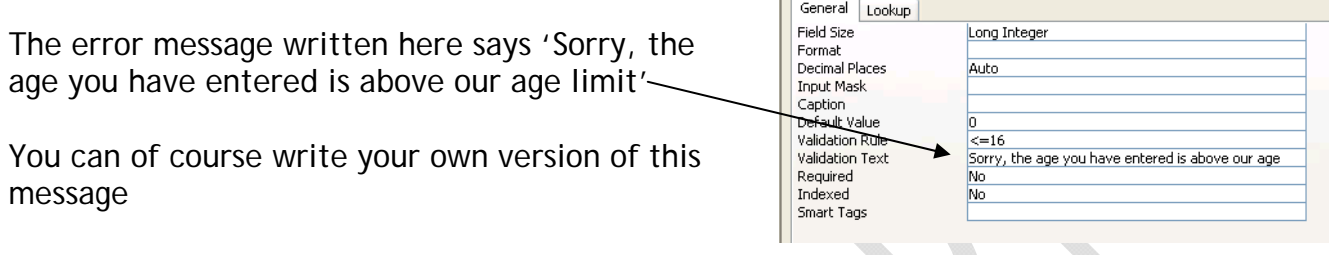

Just as the validation rule works for greater than, it will also work with less than (< or  $\leq$ =).

SAVE the table. Now open it in 'Datasheet' view. Enter a forename and surname into the first record. Now enter an age that is greater than 16. When you move away from this field, the error message should be displayed.

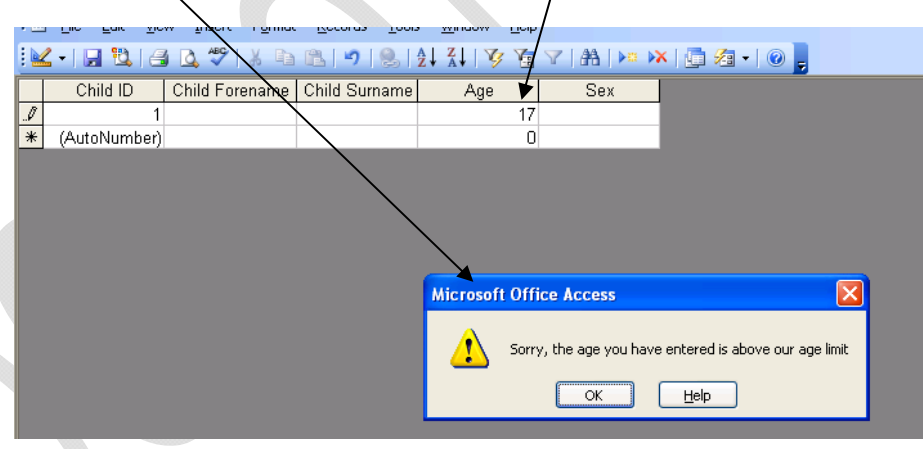

Now enter values that are less than 16 to check that these are accepted.

Add a new field to your table called 'Gender'. Make sure that the data type and field size are set appropriately.

We want to add a validation rule here to say that only the values 'Male' or 'Female' can be entered. There is no other possibility and we do not want anything else written in this field.

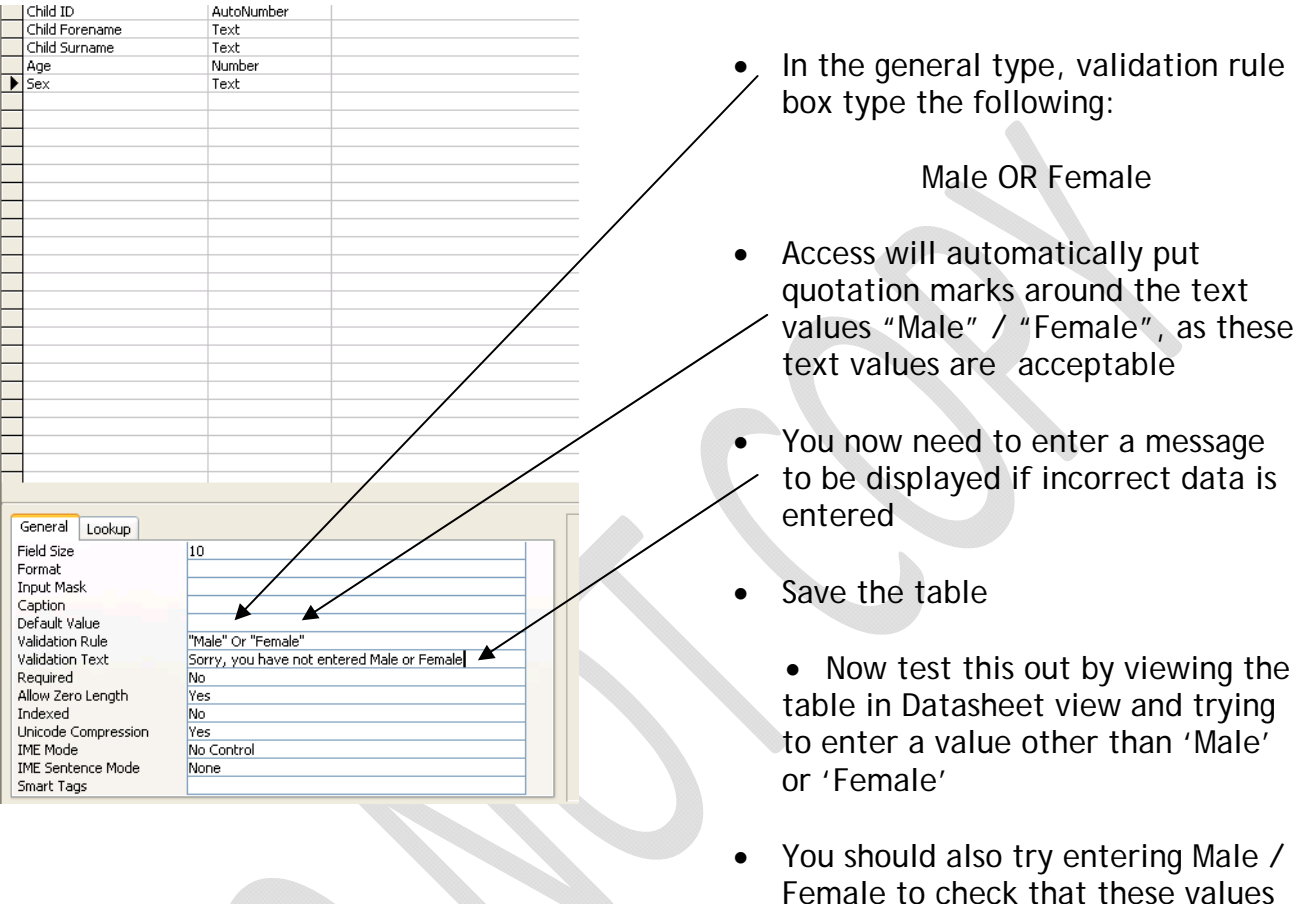

Save the database

are accepted.

*You may:* 

- Guide teachers or students to access this resource from the teach-ict.com site
- Print out enough copies to use during the lesson

*You may not:* 

- Adapt or build on this work
- Save this resource to a school network or VLE
- Republish this resource on the internet

## **A subscription will enable you to access an editable version, without the watermark and save it on your protected network or VLE**